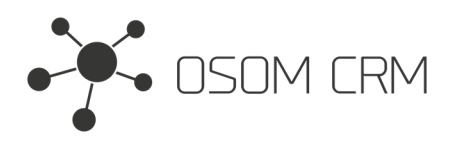

Osom CRM +370 5 207 8214 Laisves str. 3, Vilnius, LT-04215, Lithuania laimonas@osomcrm.com www.osomcrm.com

## **Description**

Changes the color of the pressed "Opted Out" icon to red. **Version:** v7+

## **Installation**

In order to install EspoCRM extension:

- 1. Login as an administrator.
- 2. Go to Administration <sup>&</sup>gt; Extensions.
- 3. Upload your extension package (zip file).

4. Click Install button.

You can find more information here: https://docs.espocrm.com/administration/extensions/

1. Click on "Opted Out" icon in email field.

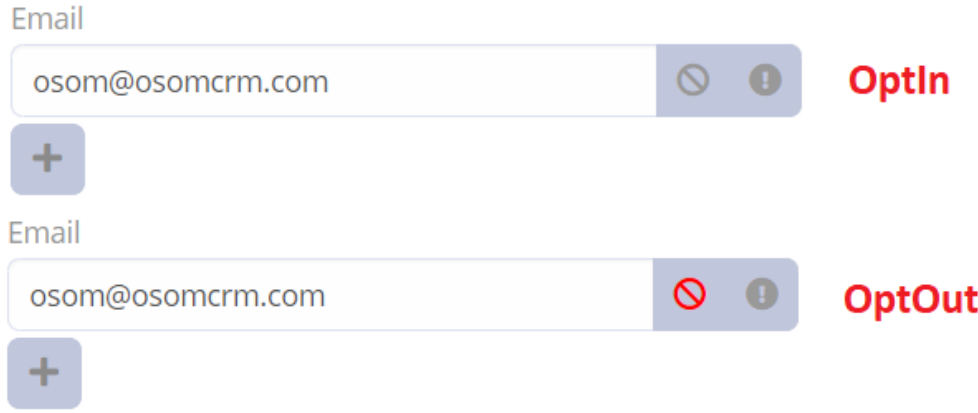